## **CAMBIO DE ENTIDAD FINANCIERA – BILLETERA ELECTRÓNICA BIM**

Para realizar el cambio de la entidad se deben de seguir los siguientes pasos:

- Ingresar al menú principal > Elegir la opción *Mi Bim*
- Presionar *Cambiar entidad*
- Seleccionar la nueva entidad y confirmar con la clave secreta

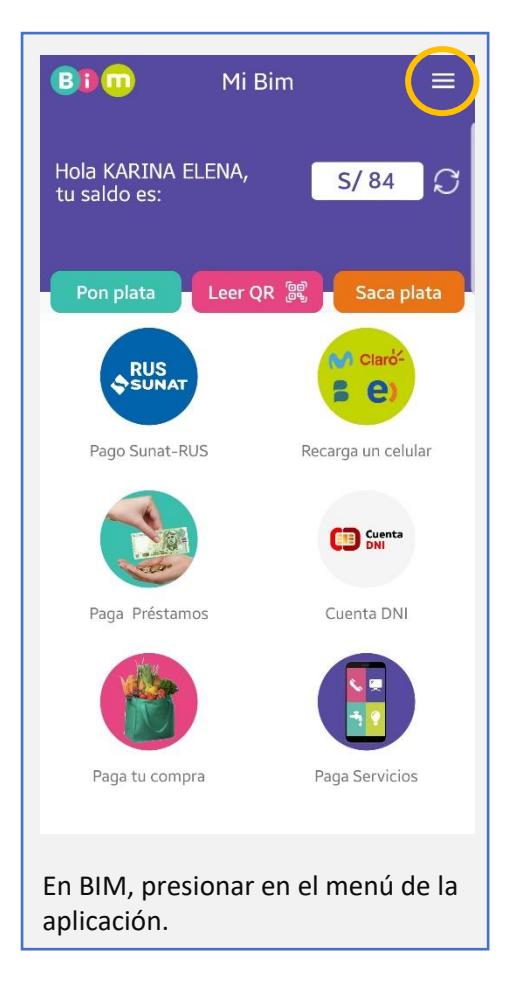

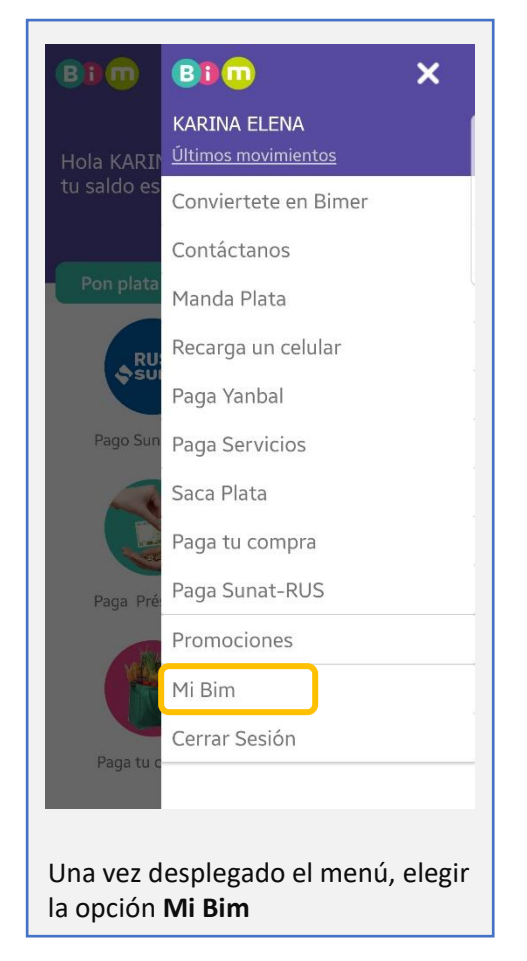

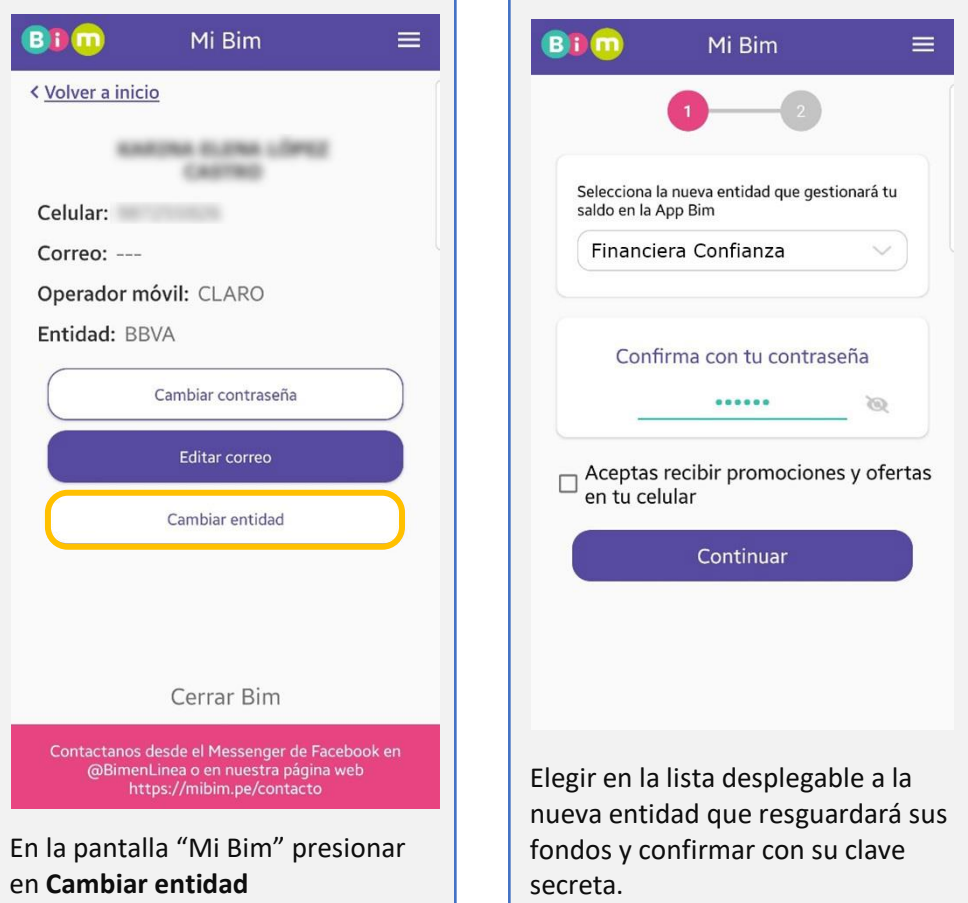

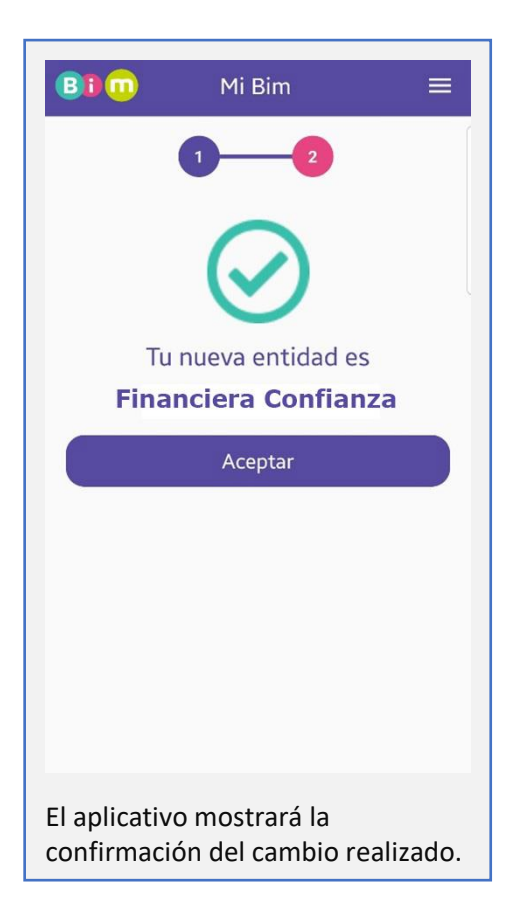